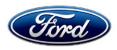

Stacy L. Balzer Director Service Engineering Operations Ford Customer Service Division Ford Motor Company PO Box 1904 Dearborn, Michigan 48121

December 7, 2023

# TO: All U.S. Ford and Lincoln Dealers

#### SUBJECT: NEW VEHICLE DEMONSTRATION / DELIVERY HOLD Compliance Recall 23C35 Certain 2020-2023 Model Year Mustang Body Control Module (BCM) Software Configuration

#### AFFECTED VEHICLES

| Vehicle | Model Year | Assembly Plant | Build Dates                             |
|---------|------------|----------------|-----------------------------------------|
| Mustang | 2020-2023  | Flat Rock      | February 28, 2019 through April 5, 2023 |

US population of affected vehicles: 186,993. Affected vehicles are identified in OASIS and FSA VIN Lists.

#### **REASON FOR THIS COMPLIANCE RECALL**

The affected vehicles may not conform to the requirements specified by Federal Motor Vehicle Safety Standard (FMVSS) 135 Section 5.5 – Brake system warning indicators. When the brake fluid is depleted from the reservoir, the brake system warning indicator lamp does not illuminate.

#### SERVICE ACTION

Before demonstrating or delivering any new in-stock vehicles involved in this recall, dealers are to update the BCM configuration using the IDS or FDRS service tool. This service must be performed on all affected vehicles at no charge to the vehicle owner. For new vehicle storage guidelines, refer to EFC13033, Storage Guidelines for New Vehicles.

To assist vehicle owners to have this repair completed when parts are available, dealers should:

- Arrange for a mobile repair at the owner's location, or:
  - Arrange to pick up the owner's vehicle and drive it to the dealership for repairs.
  - o Re-deliver the owner's vehicle after repairs have been completed.
- Pick-Up & Delivery and mobile service should be made available for all customers. Refer to the Rental and Claiming sections for further details.

#### **OWNER NOTIFICATION MAILING SCHEDULE**

Owner letters are expected to be mailed the week of December 18, 2023. Dealers should repair any affected vehicles that arrive at their dealerships, whether or not the customer has received a letter.

#### PLEASE NOTE:

Federal law requires dealers to complete this recall service before a new vehicle is delivered to the buyer or lessee. Violation of this requirement by a dealer could result in a civil penalty of up to \$26,315 per vehicle. Correct all vehicles in your new vehicle inventory before delivery.

#### **ATTACHMENTS**

- Administrative Information
- Labor Allowances and Parts Ordering Information
- Technical Instructions
- Mobile Service Repair Assessment
- Mobile Repair/Vehicle Pick-Up & Delivery Record
- Owner Notification Letter

### **QUESTIONS & ASSISTANCE**

For questions and assistance, contact the Special Service Support Center (SSSC) via the SSSC Web Contact Site. The SSSC Web Contact Site can be accessed through the Professional Technician System (PTS) website using the SSSC link listed at the bottom of the OASIS VIN report screen or listed under the SSSC tab.

Sincerely,

Story & Ba

Stacy L. Balzer

#### MOBILE SERVICE REPAIR ASSESSMENT LEVEL

All repairs in this program have the following assessment level.
 - Mobile Reprogramming

### MOBILE REPAIR RECOMMENDATIONS

- Confirm with the customer a mobile repair is feasible.
- Check OASIS before going to the customer's home or business to confirm if any other outstanding FSA needs to be completed.
- Transportation due to the simplicity of this repair, a specialty vehicle is not required.

### **MOBILE REPAIR ADDITIONAL INFORMATION**

Please ensure the technician brings the following to the mobile repair destination:

- Printed Technical Instructions.
- Printed Repair/Work Order or any other necessary documentation as customer copy(s)
   Documents could also be emailed to the customer.
- Shirt/uniform and vehicle graphic with the dealership or Ford logos are recommended.
- IDS or FDRS for module programming.

### MOBILE REPAIR QUESTIONS AND ASSISTANCE

- For questions and assistance, contact the Special Service Support Center (SSSC) via the SSSC Web Contact Site. Work with Dealership warranty administrator to create a SSSC contact ID#.
- Once an SSSC agent responds to the new contact ID#, you may opt to call the SSSC hotline: (800) 325-5621.

#### **OASIS ACTIVATION**

OASIS was activated on October 30, 2023.

#### FSA VIN LISTS ACTIVATION

FSA VIN Lists will be available through <u>https://web.fsavinlists.dealerconnection.com</u> on December 7, 2023. Owner names and addresses will be available by January 8, 2024.

**NOTE:** Your FSA VIN Lists may contain owner names and addresses obtained from motor vehicle registration records. The use of such motor vehicle registration data for any purpose other than in connection with this recall is a violation of law in several states, provinces, and countries. Accordingly, you must limit the use of this listing to the follow-up necessary to complete this recall.

#### SOLD VEHICLES

- Ford has not issued instructions to stop selling/delivering or driving used vehicles under this compliance recall. Owners should contact their dealers for an appointment to have their vehicles remedied as soon as practicable.
- Immediately contact any of your affected customers whose vehicles are not on your VIN list but are identified in OASIS. Give the customer a copy of the Owner Notification Letter (when available) and schedule a service date.
- Correct other affected vehicles identified in OASIS which are brought to your dealership.
- Dealers are to prioritize repairs of customer vehicles over repairs of new and used vehicle inventory.

#### STOCK VEHICLES

- Correct all affected units in your new vehicle inventory before delivery.
- Use OASIS to identify any affected vehicles in your used vehicle inventory.

### DEALER-OPERATED RENTAL VEHICLES

The Fixing America's Surface Transportation (FAST) Act law effective June 2016 prohibits a rental company from selling, renting, or leasing vehicles subject to a safety or compliance recall. Please consult your legal counsel for legal advice.

### BRANDED / SALVAGED TITLE VEHICLES

Affected branded / salvaged title vehicles are eligible for this recall.

### **OWNER REFUNDS**

- This safety recall must still be performed, even if the owner has paid for a previous repair. Claiming a refund will not close the recall on the vehicle.
- Ford Motor Company is offering a refund for owner-paid repairs covered by this recall if the repair was performed before the date indicated in the reimbursement plan, which is posted with this bulletin. Owners are directed to seek reimbursement through authorized dealers or, at their option, directly through Ford Motor Company at P.O. Box 6251, Dearborn, MI 48121-6251.
- Dealers are also pre-approved to refund owner-paid <u>emergency</u> repairs that were performed away from an authorized servicing dealer after the end date specified in the reimbursement plan. Non-covered repairs, or those judged by Ford to be excessive, will not be reimbursed.
- Refunds will only be provided for the cost associated with brake fluid level indicator.

# RENTAL VEHICLES

Rental vehicles are not approved for this program.

# MOBILE REPAIR CLAIMING QUESTIONS

- Dealers participating in the Remote Experience Program:
  - Refer to Electronic Field Communication EFC12071 2023 Remote Experience Program.

Dealers <u>NOT</u> participating in the 2023 Remote Experience Program:

- For questions and assistance, contact the Special Service Support Center (SSSC) via the SSSC Web Contact Site. Work with the Dealership warranty administrator to create an SSSC contact ID#.
- Once an SSSC agent responds to the new contact ID#, you may opt to call the SSSC hotline: (800) 325-5621.

# PICK-UP & DELIVERY- Participating Dealers

Dealers participating in the Remote Experience Program:

 Refer to EFC12071, 2023 Remote Experience Program, Pick-Up & Delivery (PDL) Offset section for additional details.

#### PICK-UP & DELIVERY- Non-participating Dealers

Dealers not participating in the 2023 Remote Experience Program for Pick-Up & Delivery are authorized to claim unique services for completing this program.

- Dealers are authorized to claim one-half labor hour per repair for vehicle Pick-Up & Delivery services. Refer to Labor Allowances for details.
- Dealers must retain a Vehicle Pick-Up & Delivery Record with the repair order documentation.

# ADDITIONAL REPAIR (LABOR TIME AND/OR PARTS)

Additional repairs identified as necessary to complete the FSA should be managed as follows:

- For related damage and access time requirements, refer to the Warranty and Policy Manual / Section 6 – Ford & Lincoln Program Policies / General Information & Special Circumstances for FSAs / Related Damage.
- For vehicles within new vehicle bumper-to-bumper warranty coverage, no SSSC approval is required, although related damage must be on a separate repair line with the "Related Damage" radio button checked.
  - Ford vehicles 3 years or 36,000 miles
- For vehicles outside new vehicle bumper-to-bumper warranty coverage, submit an Approval Request to the SSSC Web Contact Site before completing the repair.

#### **CLAIMS PREPARATION AND SUBMISSION**

- **Claim Entry**: Enter claims using Dealer Management System (DMS) or One Warranty Solution (OWS) online.
  - When entering claims, select claim type 31: Field Service Action. The FSA number 23C35 is the subcode.
  - For additional claims preparation and submission information, refer to the Recall and Customer Satisfaction Program (CSP) Repairs in the OWS User Guide.
- Related Damage/Additional labor and/or parts: Must be claimed as Related Damage on a separate repair line from the FSA with the same claim type and subcode as described in Claim Entry above.

**IMPORTANT:** Click the Related Damage Indicator radio button.

- **Refunds:** Submit refunds on a separate repair line.
  - Program Code: 23C35 Misc. Expense: ADMIN
  - Misc. Expense: REFUND Misc. Expense: 0.2 Hrs.
  - Multiple refunds should be submitted on one repair line and the invoice details for each repair should be detailed in the comments section of the claim.

#### CLAIMS PREPARATION AND SUBMISSION (continued)

#### • Pick-Up & Delivery:

- Dealers participating in the Remote Experience Program -
  - Refer to EFC12071, 2023 Remote Experience Program, Pick-Up & Delivery (PDL) Offset section for additional details.
- o Dealers NOT participating in the Remote Experience Program -
  - Dealers are authorized to claim one-half labor hour per repair for vehicle Pick-Up & Delivery services.
  - Dealers must retain a Vehicle Pick-Up & Delivery Record with the repair order documentation.

#### • Mobile Repair:

- o Dealers participating in the Remote Experience Program -
  - Refer to Electronic Field Communication EFC12071 2023 Remote Experience Program.
- o Dealers NOT participating in the Remote Experience Program -
  - Mobile repair allowances can be claimed for dealer-performed mobile repairs. Dealers that are working with Ford-contracted mobile repair companies should refer to those companies for claiming instructions.
  - For dealer-performed mobile repairs, retain a copy of the Service Management signed record (see Repair Procedure Improvement & Revised Labor Time), with the repair order documentation.
  - Claim the mobile repair allowance Labor Operation Code 23C35MM along with the applicable Labor Operation Code for the repair (refer to the Labor Allowances table in Labor Allowances and Parts Ordering Information).

# Labor Allowances and Parts Ordering Information Page 1 of 1

### **Compliance Recall 23C35**

#### LABOR ALLOWANCES

| Description                                                                                                    | Labor Operation | Labor Time |
|----------------------------------------------------------------------------------------------------|-----------------|------------|
| 2021-2023 Mustang – Using FDRS, Update BCM Configuration Data                                                                                                    | 23C35B          | 0.3 Hours  |
| 2020 Mustang – Using IDS, Update BCM Configuration Data                                                                                                    | 23C35C          | 0.3 Hours  |
| Mobile Service:<br><b>This allowance is only for <u>non-eligible</u> 2023 Remote<br/>Experience Program Dealers.</b><br>Can be used when the repair takes place away from the<br>dealership.<br>If Additional Time is Required Due to Travel, Please Submit<br>an SSSC Approval Form.                                         | 23C35MM         | 0.5 Hours  |
| Vehicle Pick-Up & Delivery Allowance:<br><b>This allowance is only for <u>non-eligible</u> 2023 Remote<br/>Experience Program Dealers.<br/>NOTE:</b> This allowance is for dealer-performed vehicle Pick-<br>Up & Delivery for dealership repairs only. Can only be<br>claimed once, regardless of outstanding FSAs repaired. | 23C35PP         | 0.5 Hours  |

# PARTS REQUIREMENTS / ORDERING INFORMATION

Parts are not required to complete this repair.

# CERTAIN 2020-2023 MODEL YEAR MUSTANG VEHICLES — BODY CONTROL MODULE (BCM) SOFTWARE CONFIGURATION

# SERVICE PROCEDURE

- 1. Is the vehicle a 2020 Mustang?
  - **YES -** Proceed to IDS Module Programming Procedure on Page 1.
  - NO Proceed to FDRS Module Programming Procedure on Page 5.

#### **IDS Module Programming Procedure**

- **NOTE:** Reprogram appropriate vehicle modules before performing diagnostics and clear all Diagnostic Trouble Codes (DTCs) after programming. For DTCs generated after reprogramming, follow normal diagnostic service procedures.
- 1. Connect a battery charger to the 12 Volt (V) battery.
  - Use of a heavy-duty charger is recommended to maintain proper battery voltage during this procedure.
- **NOTE:** Verify the negative cable of the charger is installed on a chassis or engine ground and not the 12V battery negative terminal to prevent the battery saver mode from activating on the vehicle.
- **NOTE:** Make sure the IDS computer does not enter sleep mode during programming.
- 2. Using Integrated Diagnostic Software (IDS) release 130.01 or higher, select **Module Programming >** As Built > BCM. Make sure you are connected to the Internet prior to reprogramming.
- **NOTE:** Calibration files may also be obtained at <u>www.motorcraftservice.com</u>.
- NOTE: Follow the IDS on-screen instructions to complete the reprogramming procedure.

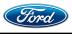

|                                                                                                    |                                                                              |                                              | TECHNICAL INST   |     |
|----------------------------------------------------------------------------------------------------|------------------------------------------------------------------------------|----------------------------------------------|------------------|-----|
| Installation or Module Reprogramming to obtain part numbers, select No. See Figure 1.   here you directed here from another procedure such as Programmable Module Installation or Module Reprogramming to obtain part numbers?   image: the programmable module installation or Module Reprogramming to obtain part numbers?   image: the programmable Module Installation or Module Reprogramming to obtain part numbers?   image: the programmable Module Installation or Module Reprogramming to obtain part numbers?   image: the programmable Module Installation or Module Reprogramming to obtain part numbers?   image: the programmable Module Installation or Module Reprogramming to obtain part numbers?   image: the programmable Module Installation or Module Reprogramming to obtain part numbers?   image: the programmable Module Installation or Module Reprogramming to obtain part numbers?   image: the programmable Module Installation or Module Reprogramming to obtain part numbers?   image: the programmable Module Installation or Module Reprogrammable Module Reprogrammable Module Installation or Module Reprogramming to obtain part numbers?                                                                                                    |                                                                              |                                              |                  | -   |
| Installation or Module Reprogramming to obtain part numbers, select No. See Figure 1.   here you directed here from another procedure such as Programmable Module Installation or Module Reprogramming to obtain part numbers?   image: the programmable module installation or Module Reprogramming to obtain part numbers?   image: the programmable Module Installation or Module Reprogramming to obtain part numbers?   image: the programmable Module Installation or Module Reprogramming to obtain part numbers?   image: the programmable Module Installation or Module Reprogramming to obtain part numbers?   image: the programmable Module Installation or Module Reprogramming to obtain part numbers?   image: the programmable Module Installation or Module Reprogramming to obtain part numbers?   image: the programmable Module Installation or Module Reprogramming to obtain part numbers?   image: the programmable Module Installation or Module Reprogramming to obtain part numbers?   image: the programmable Module Installation or Module Reprogrammable Module Reprogrammable Module Installation or Module Reprogramming to obtain part numbers?                                                                                                    | When asked if you were directed here from anoth                              | er procedure such as Progra                  | mmable Module    |     |
| I we show the set with each or the set with data into the module, select Automatic. See Figure 2. I we solve of weighting the as built data into the module, select Automatic. See Figure 2. I we solve of weighting the set with data into the module, select Automatic. See Figure 2. I we solve of weighting the set with data into the module, select Automatic. See Figure 2. I we solve of weighting the set with data into the module into the set-will database, based upon the VNA and Section 2. I weighting the set weighting the set with rest of configuration data which can be obtained from the As-built database. I weighting the set weighting the set weighting of configuration data which can be obtained from the As-built database. I weighting the set weighting the set w                                                                                                    |                                                                              |                                              |                  |     |
| I we show the set with each or the set with data into the module, select Automatic. See Figure 2. I we solve of weighting the as built data into the module, select Automatic. See Figure 2. I we solve of weighting the set with data into the module, select Automatic. See Figure 2. I we solve of weighting the set with data into the module, select Automatic. See Figure 2. I we solve of weighting the set with data into the module into the set-will database, based upon the VNA and Section 2. I weighting the set weighting the set with rest of configuration data which can be obtained from the As-built database. I weighting the set weighting the set weighting of configuration data which can be obtained from the As-built database. I weighting the set weighting the set w                                                                                                    |                                                                              |                                              |                  |     |
| I we show the set with each or the set with data into the module, select Automatic. See Figure 2. I we solve of weighting the as built data into the module, select Automatic. See Figure 2. I we solve of weighting the set with data into the module, select Automatic. See Figure 2. I we solve of weighting the set with data into the module, select Automatic. See Figure 2. I we solve of weighting the set with data into the module into the set-will database, based upon the VNA and Section 2. I weighting the set weighting the set with rest of configuration data which can be obtained from the As-built database. I weighting the set weighting the set weighting of configuration data which can be obtained from the As-built database. I weighting the set weighting the set w                                                                                                    |                                                                              |                                              |                  |     |
| FIGURE 1 When asked which option to enter the as built data into the module, select Automatic. See Figure 2.  I have 2 options for entering the as built data into the module. Manual or Automatic. tomatic entry will require the service tool to have internet connectivity. It will retrieve the data from the as-built database, based upon the VN, and main entry will provide multiple screens for the entry of configuration data which can be obtained from the As-built database. ter the method of entry you would like to use.  EVANOVE THE SET SET SET SET SET SET SET SET SET SE                                                                                                    | Were you directed here from another procedure such as Programmable Module Ir | nstallation or Module Reprogramming to obtai | in part numbers? |     |
| FIGURE 1 When asked which option to enter the as built data into the module, select Automatic. See Figure 2.  I have 2 options for entering the as built data into the module. Manual or Automatic. tomatic entry will require the service tool to have internet connectivity. It will retrieve the data from the as-built database, based upon the VN, and main entry will provide multiple screens for the entry of configuration data which can be obtained from the As-built database. ter the method of entry you would like to use.  EVANOVE THE SET SET SET SET SET SET SET SET SET SE                                                                                                    |                                                                              |                                              |                  |     |
| FIGURE 1 When asked which option to enter the as built data into the module, select Automatic. See Figure 2.  I have 2 options for entering the as built data into the module. Manual or Automatic. tomatic entry will require the service tool to have internet connectivity. It will retrieve the data from the as-built database, based upon the VN, and main entry will provide multiple screens for the entry of configuration data which can be obtained from the As-built database. ter the method of entry you would like to use.  EVANOVE THE SET SET SET SET SET SET SET SET SET SE                                                                                                    |                                                                              |                                              |                  |     |
| FIGURE 1 When asked which option to enter the as built data into the module, select Automatic. See Figure 2.  I have 2 options for entering the as built data into the module. Manual or Automatic. tomatic entry will require the service tool to have internet connectivity. It will retrieve the data from the as-built database, based upon the VN, and main entry will provide multiple screens for the entry of configuration data which can be obtained from the As-built database. ter the method of entry you would like to use.  EVANOVE THE SET SET SET SET SET SET SET SET SET SE                                                                                                    |                                                                              |                                              |                  |     |
| FIGURE 1 When asked which option to enter the as built data into the module, select Automatic. See Figure 2.  I have 2 options for entering the as built data into the module. Manual or Automatic. tomatic entry will require the service tool to have internet connectivity. It will retrieve the data from the as-built database, based upon the VN, and main entry will provide multiple screens for the entry of configuration data which can be obtained from the As-built database. ter the method of entry you would like to use.  EVANOVE THE SET SET SET SET SET SET SET SET SET SE                                                                                                    |                                                                              |                                              |                  |     |
| FIGURE 1 When asked which option to enter the as built data into the module, select Automatic. See Figure 2.  I have 2 options for entering the as built data into the module. Manual or Automatic. tomatic entry will require the service tool to have internet connectivity. It will retrieve the data from the as-built database, based upon the VN, and main entry will provide multiple screens for the entry of configuration data which can be obtained from the As-built database. ter the method of entry you would like to use.  EVANOVE THE SET SET SET SET SET SET SET SET SET SE                                                                                                    |                                                                              |                                              |                  |     |
| FIGURE 1 When asked which option to enter the as built data into the module, select Automatic. See Figure 2.  I have 2 options for entering the as built data into the module. Manual or Automatic. tomatic entry will require the service tool to have internet connectivity. It will retrieve the data from the as-built database, based upon the VN, and main entry will provide multiple screens for the entry of configuration data which can be obtained from the As-built database. ter the method of entry you would like to use.  EVANOVE THE SET SET SET SET SET SET SET SET SET SE                                                                                                    |                                                                              |                                              |                  |     |
| FIGURE 1 When asked which option to enter the as built data into the module, select Automatic. See Figure 2.  I have 2 options for entering the as built data into the module. Manual or Automatic. tomatic entry will require the service tool to have internet connectivity. It will retrieve the data from the as-built database, based upon the VN, and main entry will provide multiple screens for the entry of configuration data which can be obtained from the As-built database. ter the method of entry you would like to use.  EVANOVE THE SET SET SET SET SET SET SET SET SET SE                                                                                                    |                                                                              |                                              |                  |     |
| FIGURE 1<br>When asked which option to enter the as built data into the module, select Automatic. See Figure 2.<br>If we 2 options for entering the as built data into the module. Manual or Automatic.<br>Itomatic entry will require the service tool to have internet connectivity. It will retrieve the data from the as-built database, based upon the VIN, and<br>interactivity of entry will provide multiple screens for the entry of configuration data which can be obtained from the As-built database.<br>Ite the method of entry you would like to use.<br>Ite the method of entry you would like to use.<br>Ite the method of | No                                                                           | Yes                                          |                  |     |
| When asked which option to enter the as built data into the module, select Automatic. See Figure 2.         at we 2 options for entering the as built data into the module. Manual or Automatic.         to matice the weight of the service tool to have internet connectivity. It will retrieve the data from the as-built database, based upon the VIN, and indicated by onfigure the module.         material entry will provide multiple screens for the entry of configuration data which can be obtained from the As-built database.         te the method of entry you would like to use.         New#       2000000000000000000000000000000000000                                                                                                    |                                                                              |                                              | 2360             | 04C |
| u have 2 options for entering the as built data into the module. Manual or Automatic.<br>tomatic entry will require the service tool to have internet connectivity. It will retrieve the data from the as-built database, based upon the VIN, and<br>configure the module.          nual entry will provide multiple screens for the entry of configuration data which can be obtained from the As-built database.       based upon the VIN, and         nual entry will provide multiple screens for the entry of configuration data which can be obtained from the As-built database.       based upon the VIN, and         nual entry will provide multiple screens for the entry of configuration data which can be obtained from the As-built database.       based upon the VIN, and         nual entry will provide multiple screens for the entry of configuration data which can be obtained from the As-built database.       based upon the VIN, and         nual entry will provide multiple screens for the entry of configuration data which can be obtained from the As-built database.       based upon the VIN, and         nual entry will provide multiple screens for the entry of configuration data which can be obtained from the As-built database.       based upon the VIN, and         nual entry will provide multiple screens for the entry of configuration data which can be obtained from the As-built database.       based upon the VIN, and         nual entry will provide multiple screens for the entry of configuration data which can be obtained from the As-built database.       based upon the VIN and the provide multiple screens for the entry of configuration data which can be obtained from the As-built database.         State of the multiple screens for                                                                                                    | FIGU                                                                         | IRE 1                                        |                  |     |
| FIGURE 2<br>Check and clear all DTCs.<br>Disconnect the battery charger from the 12V battery once the reprogramming has completed.                                                                                                    | itomatically configure the module.                                           |                                              |                  |     |
| Check and clear all DTCs.<br>Disconnect the battery charger from the 12V battery once the reprogramming has completed.                                                                                                    |                                                                              |                                              |                  |     |
| Disconnect the battery charger from the 12V battery once the reprogramming has completed.                                                                                                    | Manual                                                                       | Automatic                                    | 2360             | 4D  |
|                                                                                                    |                                                                              |                                              | 2360             | 4D  |
|                                                                                                    | FIGU                                                                         |                                              | 2360             | 4D  |
| CPR © 2023 FORD MOTOR COMPANY                                                                                                    | FIGU<br>Check and clear all DTCs.                                            | IRE 2                                        |                  | 4D  |
| CPR © 2023 FORD MOTOR COMPANY                                                                                                    | FIGU<br>Check and clear all DTCs.                                            | IRE 2                                        |                  | 4D  |
| CPR © 2023 FORD MOTOR COMPANY                                                                                                    | FIGU<br>Check and clear all DTCs.                                            | IRE 2                                        |                  | 4D  |
|                                                                                                    | FIGU<br>Check and clear all DTCs.                                            | IRE 2                                        |                  | 4D  |

#### TECHNICAL INSTRUCTIONS PAGE 3 OF 7 COMPLIANCE RECALL 23C35

7. Disconnect the brake fluid level sensor electrical connector. See Figure 3.

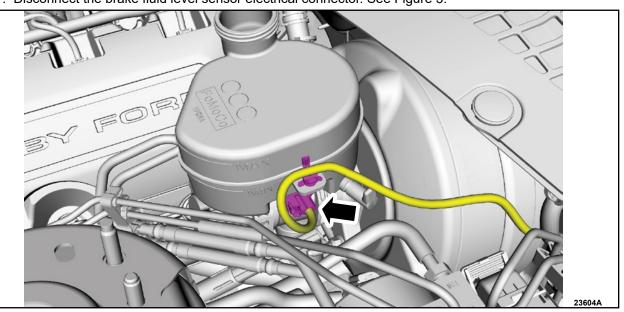

**FIGURE 3** 

8. Turn the ignition switch to the ON position and observe the brake system warning indicator lamp illuminate on the instrument panel. See Figure 4.

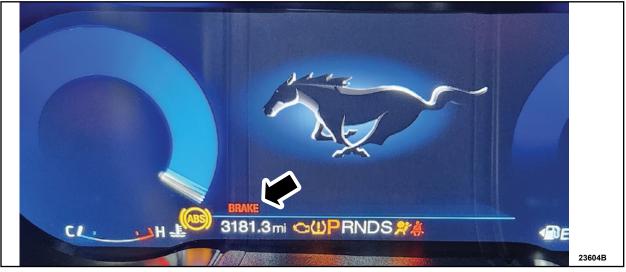

# **FIGURE 4**

- 9. Reconnect the brake fluid level sensor electrical connector. Check to make sure the brake system warning indicator lamp no longer illuminates on the instrument panel.
- 10. Did the brake system warning indicator lamp illuminate when disconnecting the brake fluid level sensor electrical connector and disappear when reconnected?

Yes – This completes the Field Service Action (FSA). No – Contact the Special Service Support Center (SSSC) for further instruction.

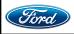

CPR © 2023 FORD MOTOR COMPANY DEARBORN, MICHIGAN 48121 12/2023 **NOTE:** Advise the customer that this vehicle is equipped with an adaptive transmission shift strategy which allows the vehicle's computer to learn the transmission's unique parameters and improve shift quality. When the adaptive strategy is reset, the computer will begin a re-learning process. This re-learning process may result in firmer than normal upshifts and downshifts for several days.

### Important Information for Module Programming

**NOTE:** When programming or reprogramming a module, use the following basic checks to ensure programming completes without errors.

- Inspect the Vehicle Communication Module II (VCM II)/Vehicle Communication Module III (VCM III) or the Vehicle Communication and Measurement Module (VCMM) and the cables for any damage. Make sure scan tool connections are not interrupted during programming.
- A hardwired connection is strongly recommended.
- Turn off all unnecessary accessories (radio, heated/cooled seats, headlamps, interior lamps, HVAC system, etc.) and close doors.
- Turn the accessories back on after programming has completed.
- Disconnect/depower any aftermarket accessories (remote start, alarm, power inverter, CB radio,etc.).
- · Follow all scan tool on-screen instructions carefully.
- Disable IDS/scan tool sleep mode, screensaver, hibernation modes.
- Create all sessions Key ON Engine OFF (KOEO). Starting the vehicle before creating a session will cause errors within the programming inhale process.

# Recovering a module when programming has resulted in a blank module: <u>NEVER DELETE THE ORIGINAL SESSION!</u>

- a. Obtain the original IDS that was used when the programming error occurred during Module Reprogramming (MR) or Programmable Module Installation (PMI).
- b. Disconnect the VCM II/VCM III from the Data Link Connector (DLC) and the IDS.
- c. Reconnect the VCM II/VCM III to IDS and then connect to the DLC. Once reconnected, the VCM II/VCM III icon should appear in the corner of the IDS screen. If it does not, troubleshoot the IDS to VCM II/VCM III connection.
- d. Locate the original vehicle session when programming failed. This should be the last session used in most cases. If not, use the session created on the date that the programming failed.
- **NOTE:** If the original session is not listed in the previous session list, click the **Recycle Bin** icon at the lower right of the previous session screen. This loads any deleted sessions and allows you to look through them. Double-click the session to restore it.
- e. Once the session is loaded, the failed process should resume automatically.
- f. If programming does not resume automatically, proceed to the Module Programming menu and select the previously attempted process, PMI or MR.
- g. Follow all on-screen prompts/instructions.
- h. The last screen on the IDS may list additional steps required to complete the programming process. Make sure all applicable steps listed on the screen are followed in order.

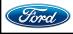

#### FDRS Module Programming Procedure

- **NOTE:** Program appropriate vehicle modules before performing diagnostics and clear all Diagnostic Trouble Codes (DTCs) after programming. For DTCs generated after programming, follow normal diagnostic service procedures.
- 1. Connect a battery charger to the 12 Volt (V) battery.
  - Use of a heavy-duty charger is recommended to maintain proper battery voltage during this procedure.
- **NOTE:** Verify the negative cable of the charger is installed on a chassis or engine ground and not the 12V battery negative terminal to prevent the battery saver mode from activating on the vehicle.
- **NOTE**: If the diagnostic software does not load or if the vehicle cannot be identified properly, make sure there is a good internet connection and the Vehicle Communication Module (VCM) is properly connected to the Data Link Connector (DLC).
- 2. Log into Ford Diagnostic and Repair System (FDRS).
- **NOTE**: Vehicle information is automatically retrieved by the diagnostic software and a Network Test is run. Vehicle identification data appears on the screen when this is complete.
- 3. Click Read VIN from Vehicle or manually enter the Vehicle Identification Number (VIN).
- **NOTE**: Available modules are shown on the left hand (LH) side of the screen and available procedures are listed on the right hand (RH) side of the screen. Modules that are communicating are highlighted in green.
- 4. Select Toolbox tab.
- 5. From the list on the LH side of the screen, select the **BCM**.
- 6. From the list on the RH side of the screen, select BCM Configuration App.
- 7. Click RUN. Follow all on-screen instructions carefully.
- 8. From the list on the LH side of the screen, select the PCM.
- 9. From the list on the RH side of the screen, select PCM Relearn Vehicle Data App.
- 10. Click RUN. Follow all on-screen instructions carefully.
- 11. From the list on the RH side of the screen, select **Self-Test** and click **RUN**.
- 12. Click the Run Selected Tests button in the lower right.
- 13. Click the Clear & Retest button at the top of the screen to clear DTCs in all modules.
- 14. Disconnect the battery charger from the 12V battery once the programming has completed.

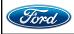

#### TECHNICAL INSTRUCTIONS PAGE 6 OF 7 COMPLIANCE RECALL 23C35

15. Disconnect the brake fluid level sensor electrical connector. See Figure 5.

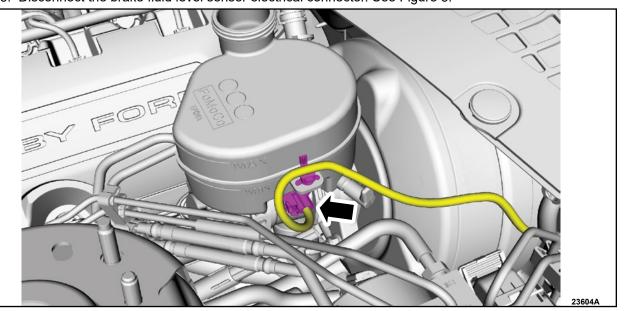

**FIGURE 5** 

16. Turn the ignition switch to the ON position and observe the brake system warning indicator lamp illuminate on the instrument panel. See Figure 6.

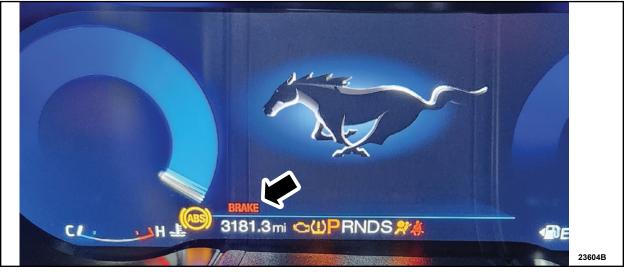

# **FIGURE 6**

- 17. Reconnect the brake fluid level sensor electrical connector. Check to make sure the brake system warning indicator lamp no longer illuminates on the instrument panel.
- 18. Did the brake system warning indicator lamp illuminate when disconnecting the brake fluid level sensor electrical connector and disappear when reconnected?

Yes – This completes the Field Service Action (FSA). No – Contact the Special Service Support Center (SSSC) for further instruction.

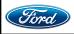

CPR © 2023 FORD MOTOR COMPANY DEARBORN, MICHIGAN 48121 12/2023 **NOTE:** Advise the customer this vehicle is equipped with an adaptive transmission shift strategy which allows the vehicle's computer to learn the transmission's unique parameters and improve shift quality. When the adaptive strategy is reset, the computer will begin a re-learning process. This re-learning process may result in firmer than normal upshifts and downshifts for several days.

#### Important Information for Module Programming

- **NOTE:** When programming a module, use the following basic checks to ensure programming completes without errors.
- Make sure the 12V battery is fully charged before carrying out the programming steps and connect FDRS/scan tool to a power source.

**NOTE:** A good internet connection is necessary to identify the vehicle and to load the diagnostic software.

- Inspect the Vehicle Communication Module II (VCM II)/Vehicle Communication Module III (VCM III) or the Vehicle Communication and Measurement Module (VCMM) and the cables for any damage. Make sure scan tool connections are not interrupted during programming.
- A hardwired connection is strongly recommended.
- Turn off all unnecessary accessories (radio, heated/cooled seats, headlamps, interior lamps, HVAC system, etc.) and close doors.
- Turn the accessories back on after programming has completed.
- Disconnect/depower any aftermarket accessories (remote start, alarm, power inverter, CB radio,etc.).
- Follow all scan tool on-screen instructions carefully.
- Disable FDRS/scan tool sleep mode, screensaver, hibernation modes.
- Create all sessions key on engine off (KOEO). Starting the vehicle before creating a session will cause errors within the programming inhale process.

#### Recovering a module when programming has resulted in a blank module

- a. Disconnect the VCM II/VCM III or the VCMM from the data link connector (DLC) and your computer.
- b. After ten seconds, reconnect the VCMII/VCMIII or the VCMM to the DLC and the PC. Launch FDRS. The VCMII/VCMIII or the VCMM icon should turn green in the bottom right corner of the screen. If it does not, troubleshoot the FDRS to VCM connection.
- c. If you are using the same FDRS as the initial programming attempt, select the appropriate VIN from the Vehicle Identification menu. If you are using a different FDRS, select "Read VIN from Vehicle" and proceed through the Network Test.
- d. In the Toolbox menu, navigate to the failed module and Download/Run Programmable Module Installation (PMI). Follow the on-screen prompts. When asked if the original module is installed, select "No" and continue through the installation application.
- e. Once programming has completed, a screen may list additional steps required to complete the programming process. Make sure all applicable steps are followed in order.

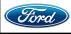

#### Mobile Service Repair Assessment Page 1 of 2

#### **Compliance Recall 23C35**

#### **Mobile Service Repair Assessment**

Assessment levels have been identified to help determine the ease of performing eligible mobile service repairs for a Field Service Action (FSA) outside of the dealership service facility.

#### **Dealer Bulletin**

Within the Administrative Information Attachment of the dealer bulletin a mobile service repair assessment level(s) will be provided. These assessment levels have been determined using the amount of time, equipment and labor identified to perform the intended service action.

#### Assessment Levels

- Light Mobile Service

#### Description of each level that is used to determine the overall assessment.

- Mobile Reprogramming
  - Module Programming or similar type services
  - Minimum tools maybe required other than an IDS/FDRS setup
  - FDRS programming that requires internet connection (wi-fi or mobile hotspot)
  - Make sure vehicle has a charge port to ensure battery voltage is maintained during flashing of the module(s)
  - Repairs not greater than 1 hour in length (including time to wait for programming) Note: The location will need a charging station or wall box to maintain the 12-volt battery.

#### Light Mobile Service

- Interior repair procedures that do not require seat, dash, or headliner removal
- Under hood repairs that do not require large component removal
- Exterior repairs that do not require large component/panel removal
- Repairs may require standard hand tools (Access to a Technician starter kit or similar)

#### Mobile Service Repair Assessment Page 2 of 2

### Compliance Recall 23C35

#### - Enhanced Mobile Service

- A two-person process is required anytime a procedure requires work under the vehicle
- Brake Inspection and Brake Repair/Replacement
- Limited Suspension Component replacement (no alignment)
- Under Vehicle access for limited repairs (no large component removal)
- Vehicle Check Up VCU
- Pre-Delivery Inspection PDI
- Used Car Inspection/Presale Inspection
- May require floor jack, jack stands, and impact tools

Note: Wheel lock may be required.

Advanced Mobile Service

- Fluid Exchange/Oil Change
- Light Repairs
- Brake Hydraulic Repairs

- Tire Removal from Wheel
- Tire Balancing
- Tire Repair

Note: Specialized Mobile Service unit and equipment including Tire balancer and Tire Changer required.

Not a Mobile Service Repair

- Large component removal
- BEV Battery Replacement
- Requires a vehicle hoist to complete the repair (more than inspection)
- Required vehicle alignment
- Requires significant vehicle disassembly
- Repairs greater than 2-3 hours
- Any repairs that require M-Time
- Includes a service procedure where the vehicle owner may be distressed about the state of their vehicle

Mobile or Pick-Up and Delivery Repair Record Page 1 of 1

Compliance Recall 23C35

# Mobile Repair / Vehicle Pick-Up and Delivery Record

| VIN _                                                         | rec                               | ceived (check one): |  |  |  |  |
|---------------------------------------------------------------|-----------------------------------|---------------------|--|--|--|--|
|                                                               | Mobile Repair                     |                     |  |  |  |  |
|                                                               | □ Pick-up and/or delivery service |                     |  |  |  |  |
| As outlined below for the 23C35 Field Service Action program. |                                   |                     |  |  |  |  |
|                                                               | □ Mobile Repair – Date:           |                     |  |  |  |  |
| OR                                                            |                                   |                     |  |  |  |  |
|                                                               | Pick-up   – Date:                 |                     |  |  |  |  |
| □ Delivery – Date:                                            |                                   |                     |  |  |  |  |
| Repai                                                         | r Order #                         | Repair Order Date   |  |  |  |  |
|                                                               |                                   |                     |  |  |  |  |
| Service Manager Signature                                     |                                   | Date                |  |  |  |  |